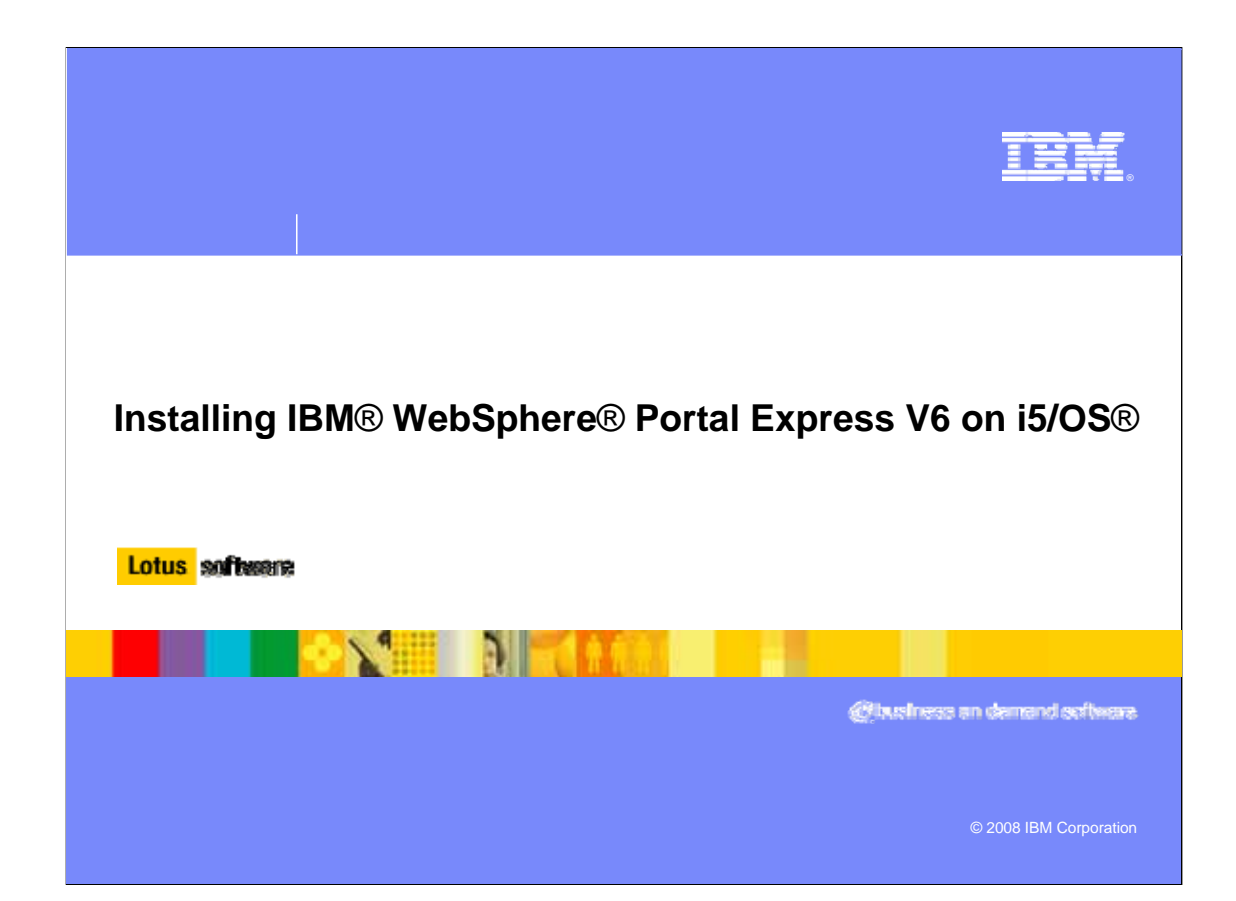

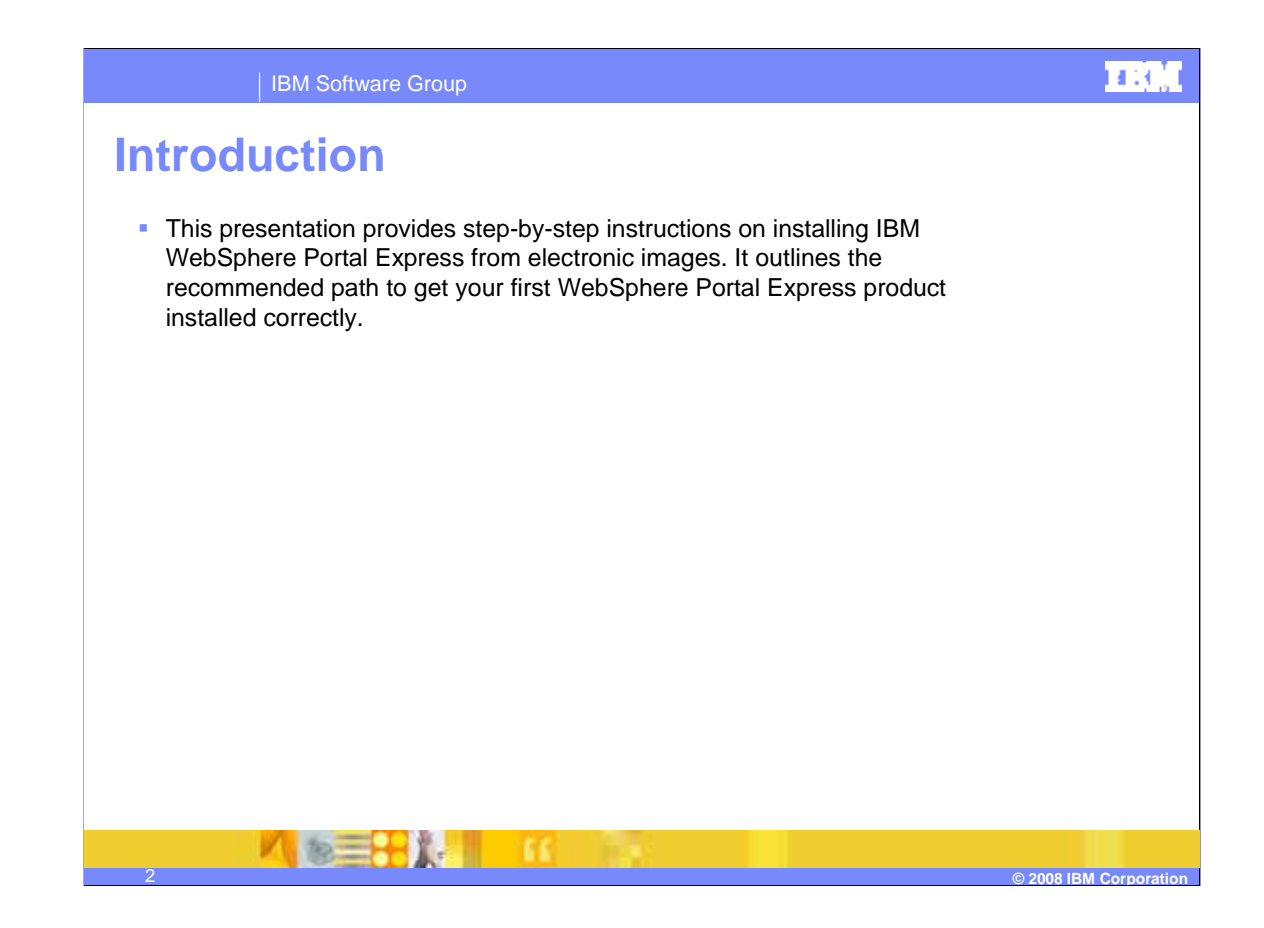

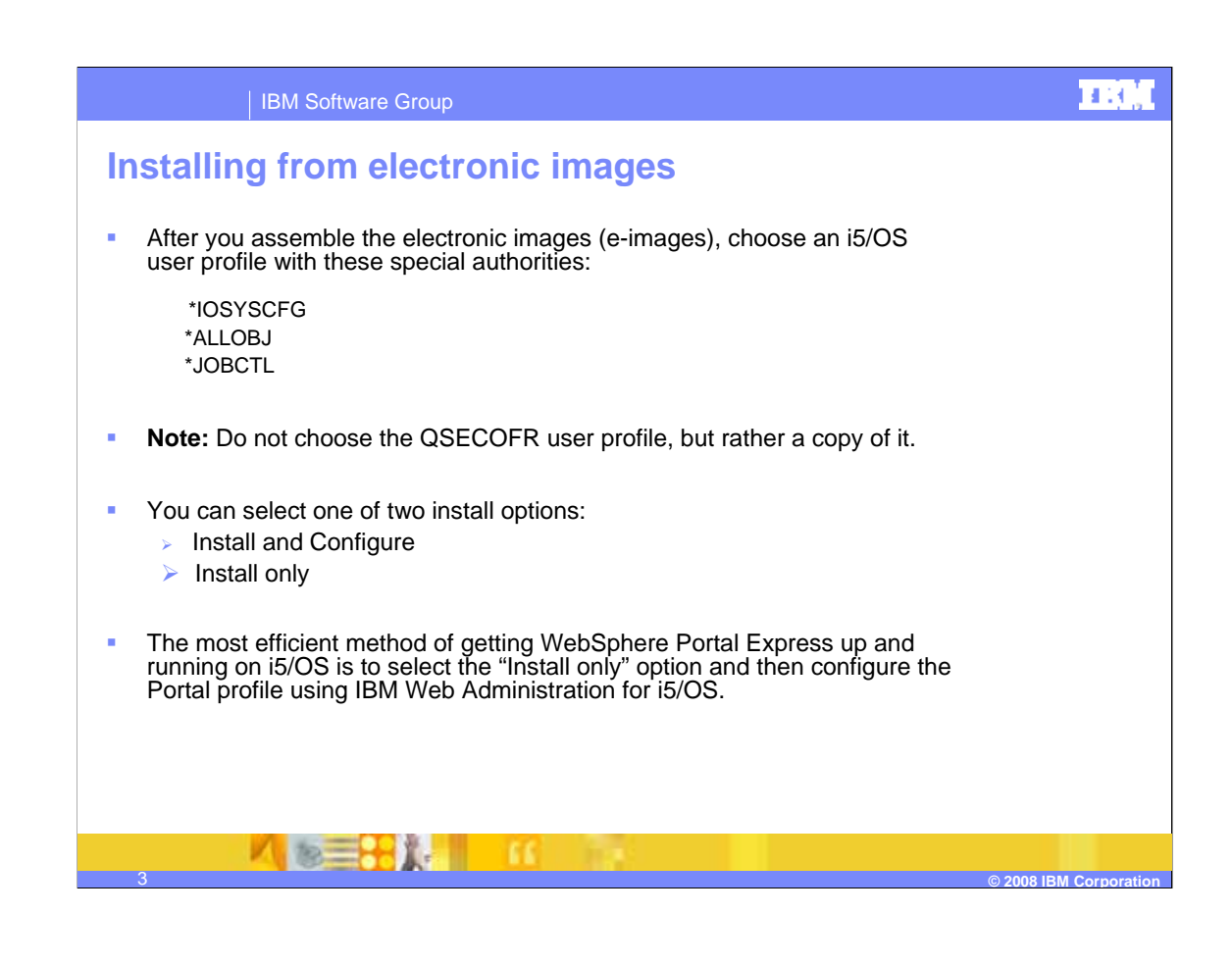

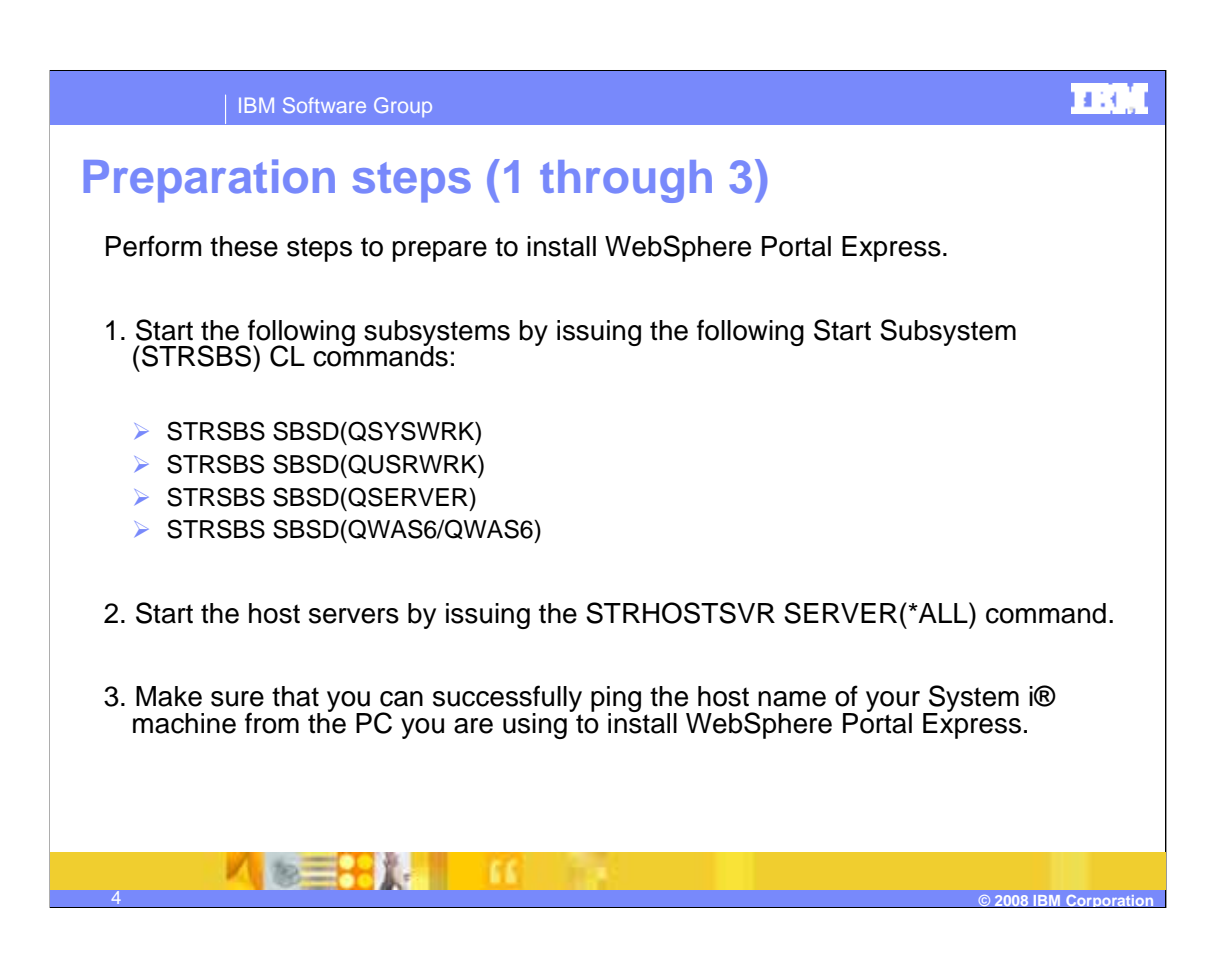

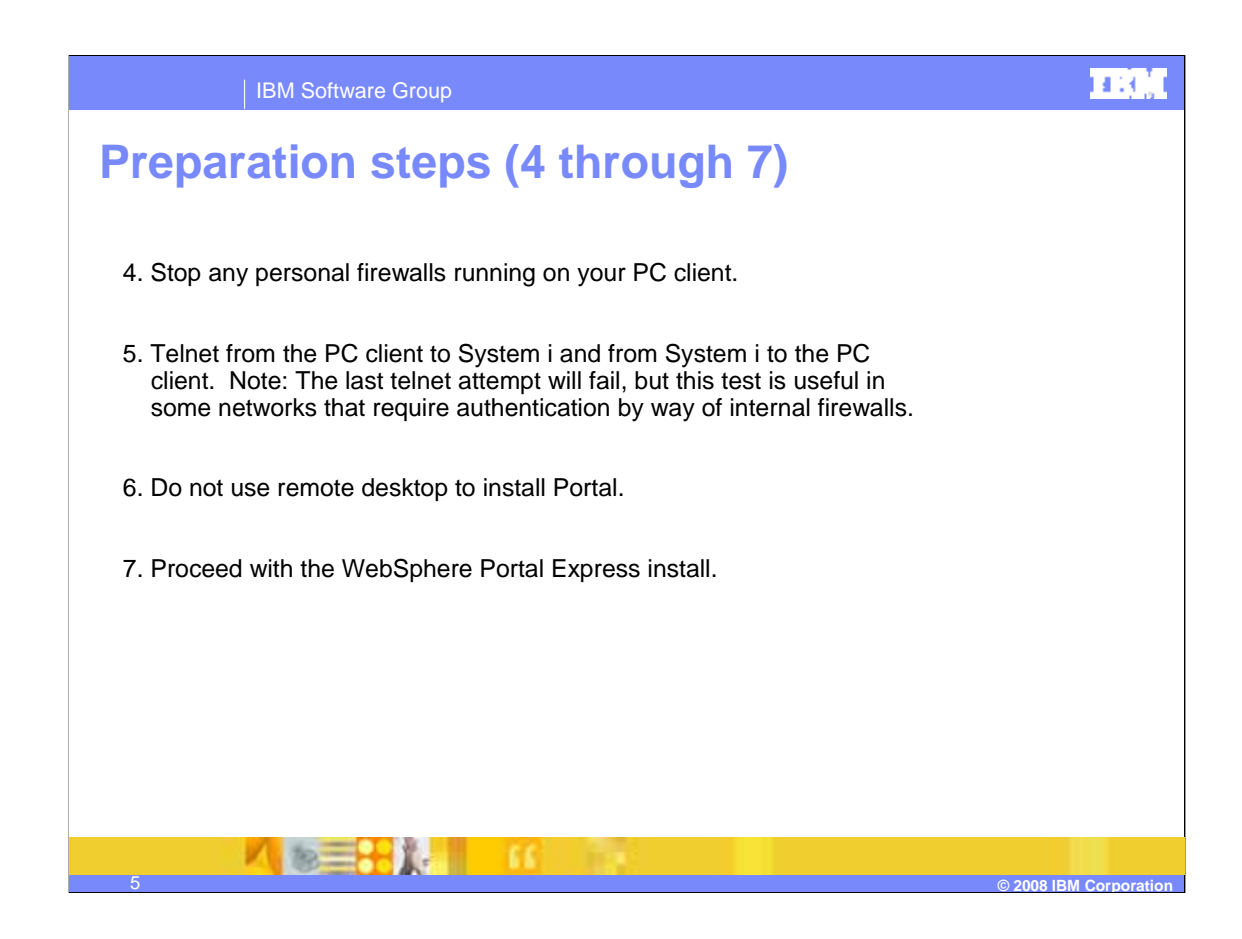

## **"Install only" option**

- **Perform these steps to launch the "Install only" option, which is the recommended** install method.
- 1. From Windows Explorer, change to the directory where you assembled the WebSphere Portal Express product image.
- 2. Double-click the launchpad file setup.exe.

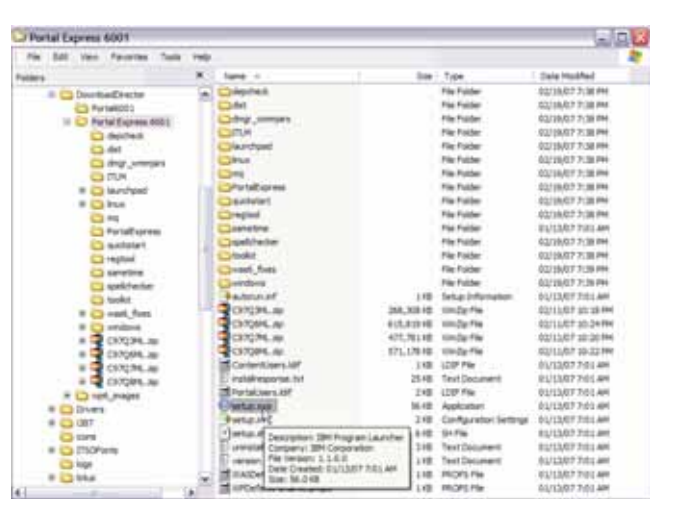

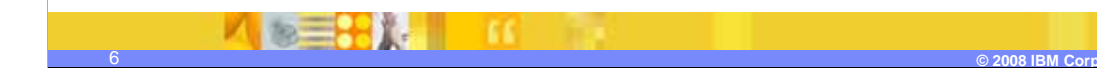

ПΟ,

## **Launchpad**

- **The WebSphere Portal Express launchpad** includes links to useful information to get you started such as the Quick Start Guide, prerequisite hardware and software, and product documentation.
- Notice that you can select the language in the upper right corner of the window.
- **Use the navigation links on the left to view** the information in each panel.
- Click **Install**.

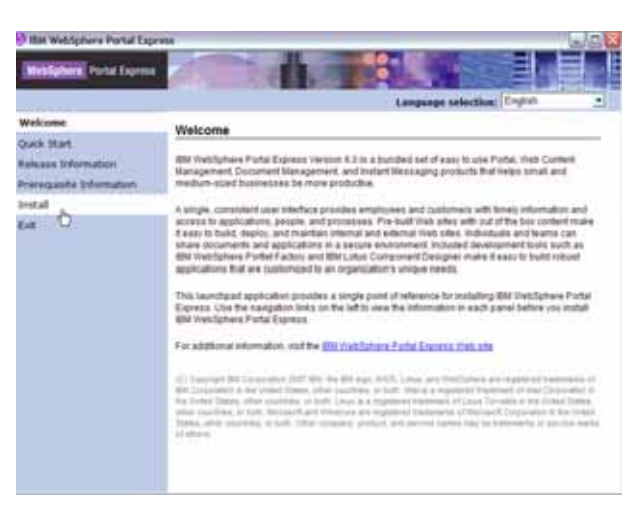

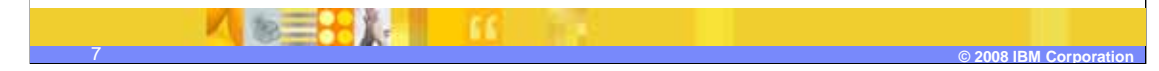

#### ПΟ,

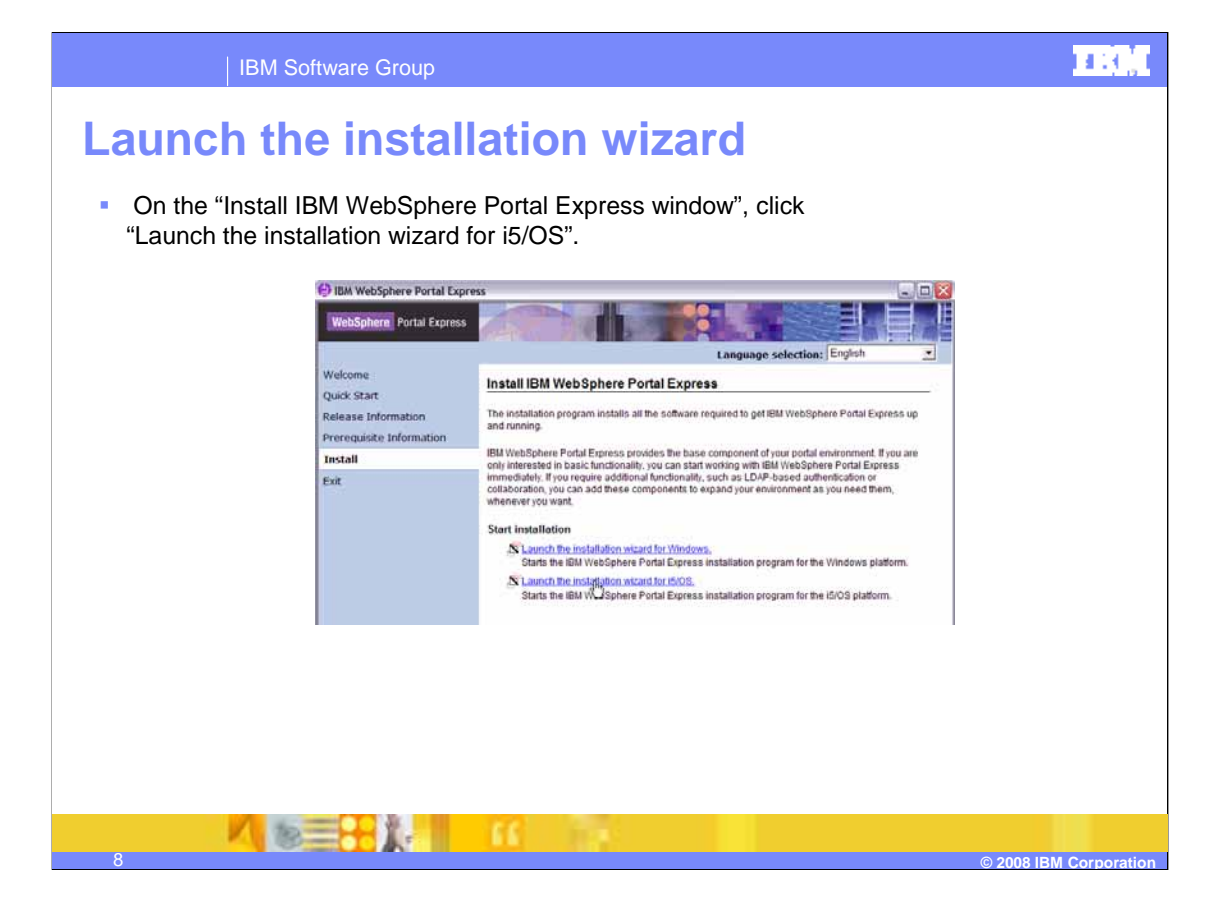

## **Signon to the Server**

- On the "Signon to the Server" window enter this information and then click OK. **Important:** Do not use the QSECOFR user profile.
	- **System**: Your System i fully qualified host name or IP address.
	- **▶ User ID: An i5/OS user profile with** \*IOSYSCFG, \*JOBCTL, and \*ALLOBJ authorities.
	- **Password:** The user ID's password.

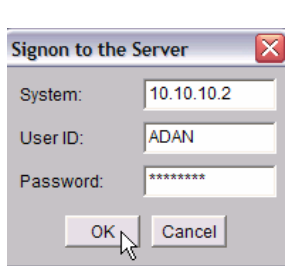

**Tip:** You will not receive an error if you enter the wrong user ID or password in the "Signon to the Server" window.

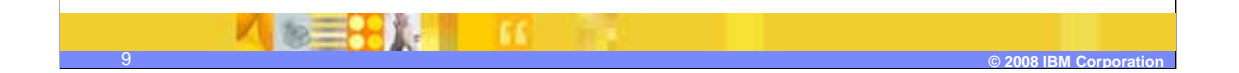

### 直测

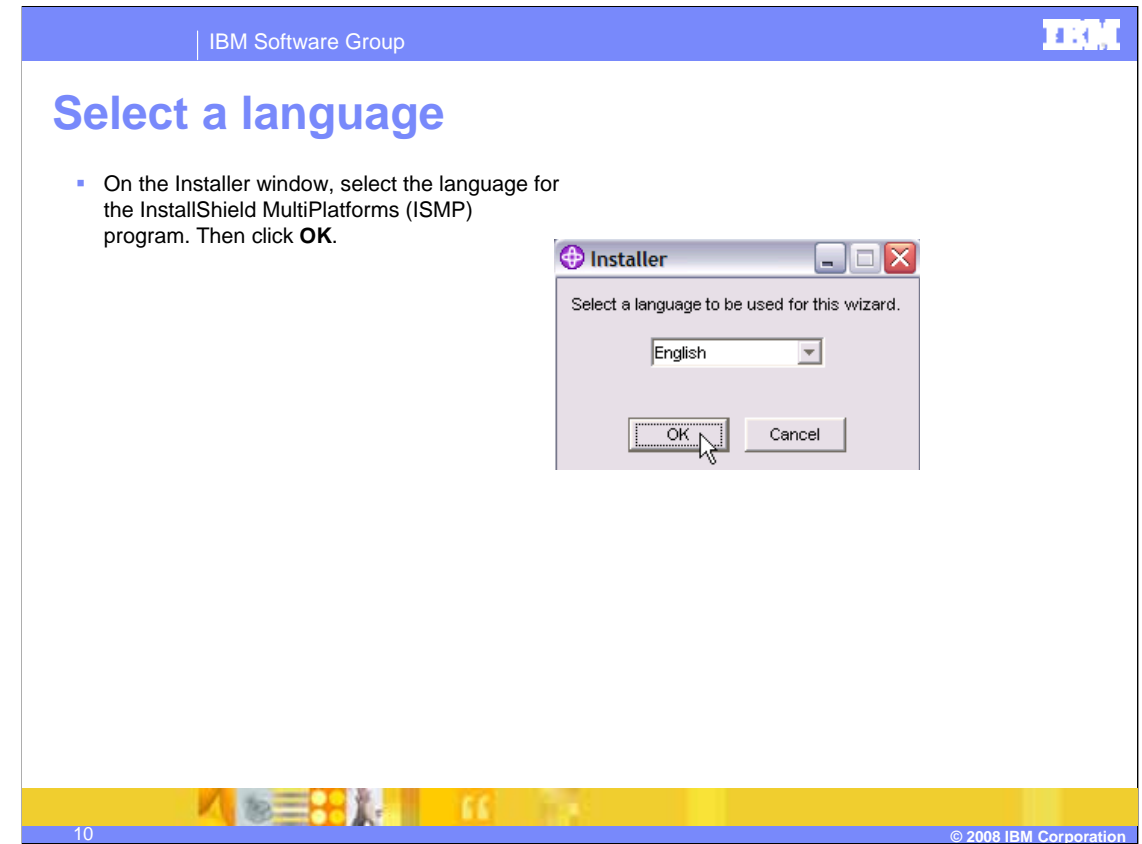

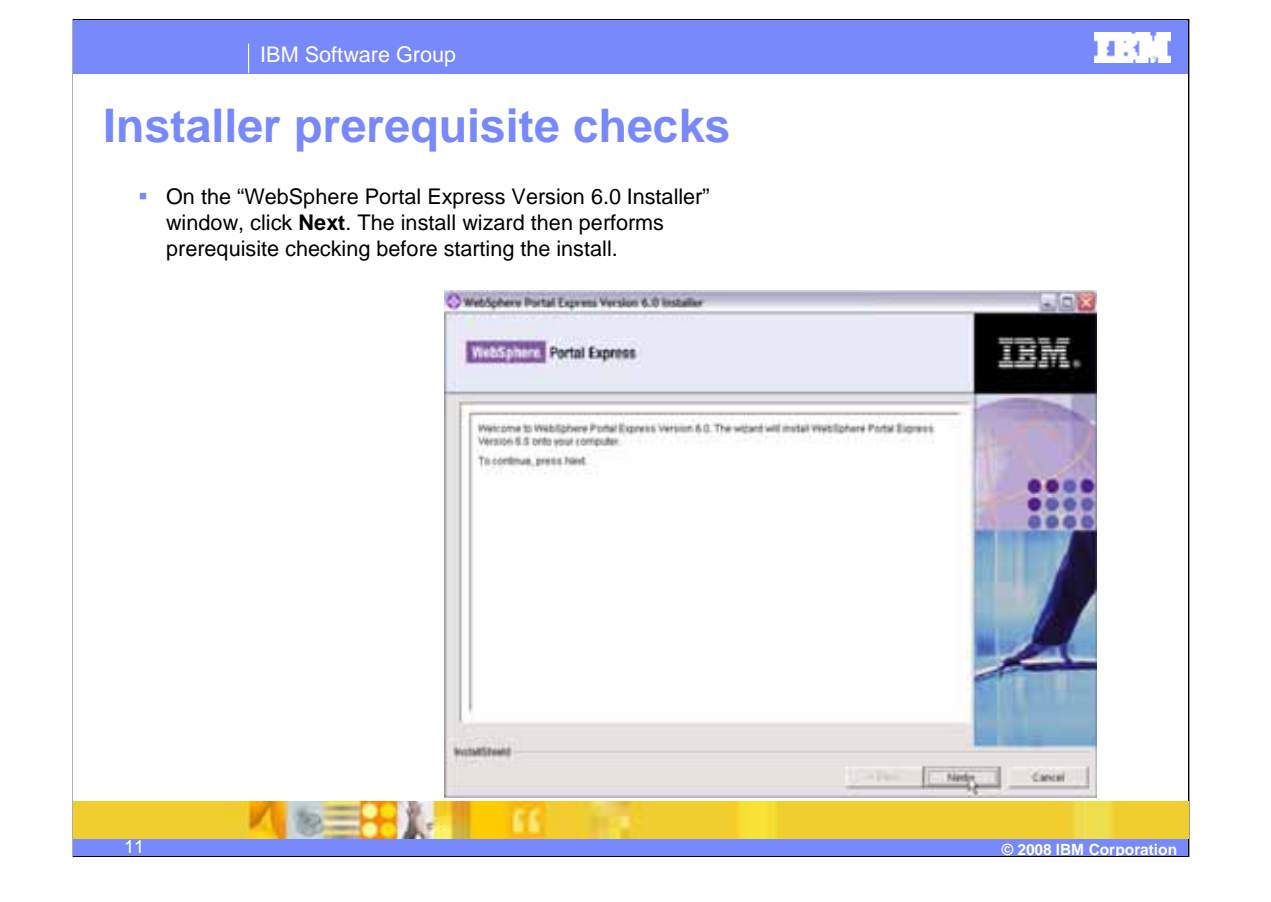

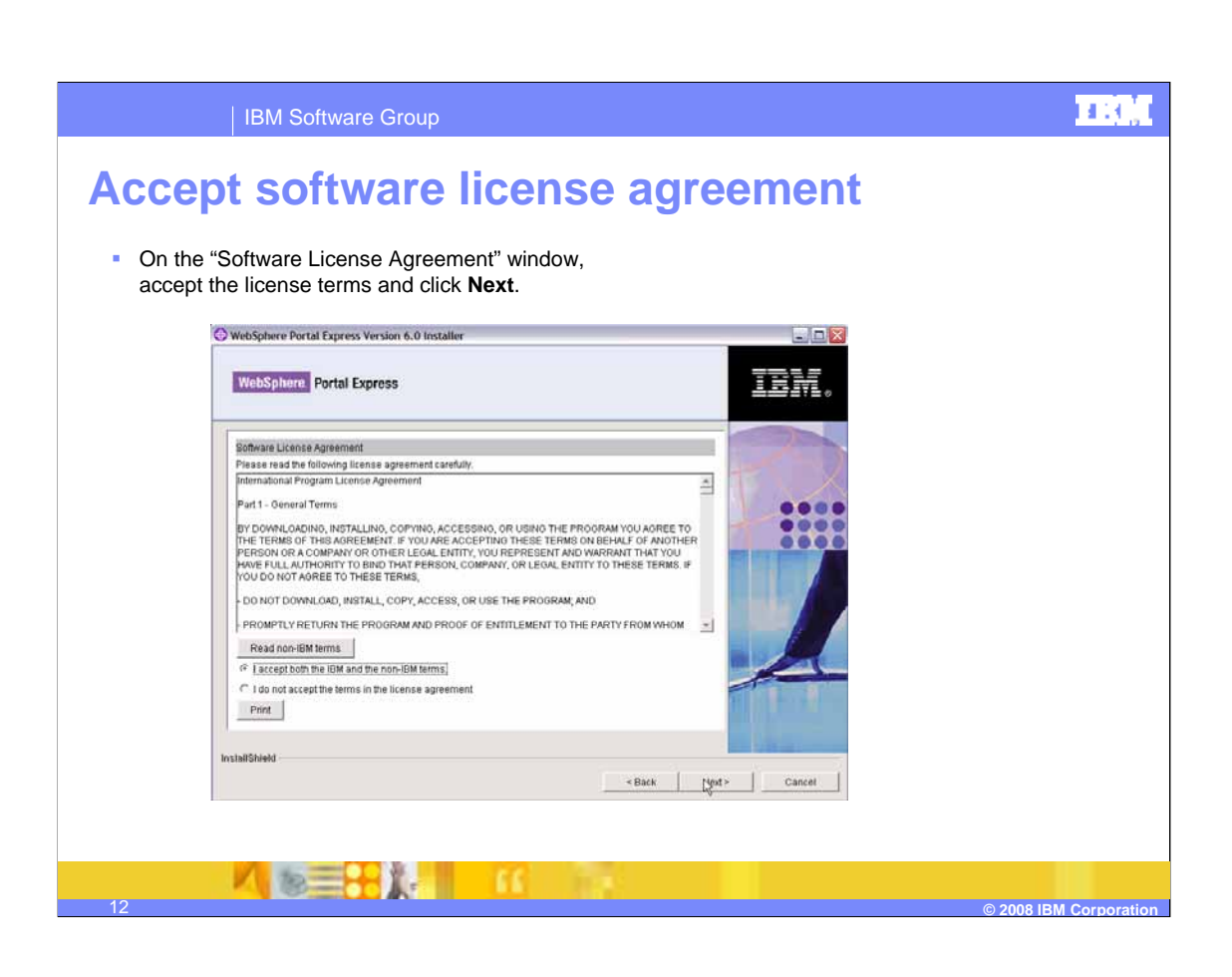

## **Select install option**

- On the "Basic Configuration Option" window, select the "Install only" option to install the WebSphere Portal Express Version 6 code in the i5/OS integrated file system directory of QIBM/ProdData/PortalExpress/V6.
- This example will show the WebSphere Portal Express server configuration using the IBM Web Administration for i5/OS.
- Click **Next.**

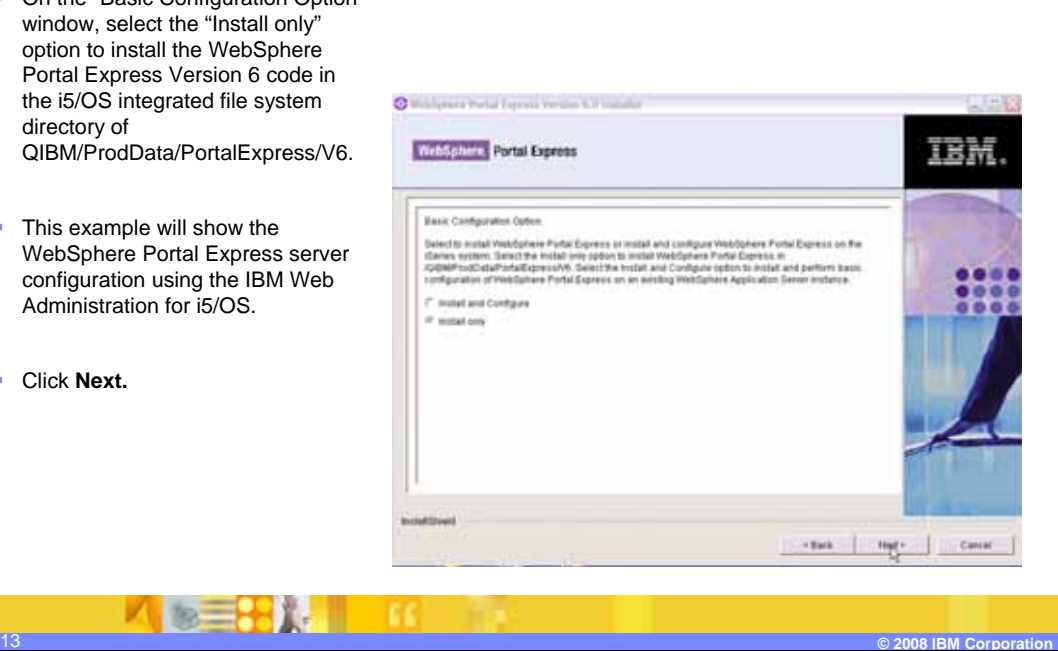

#### mat

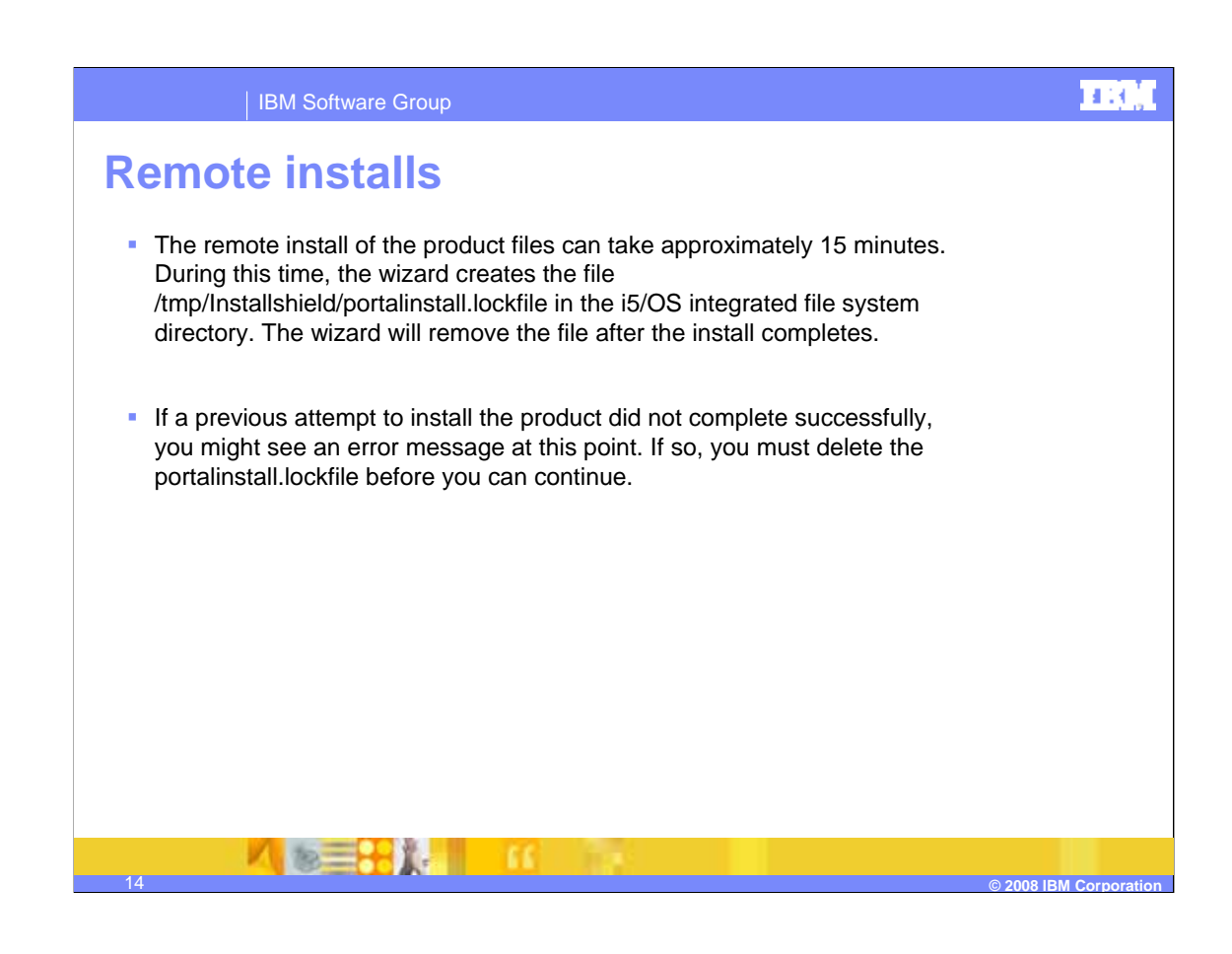

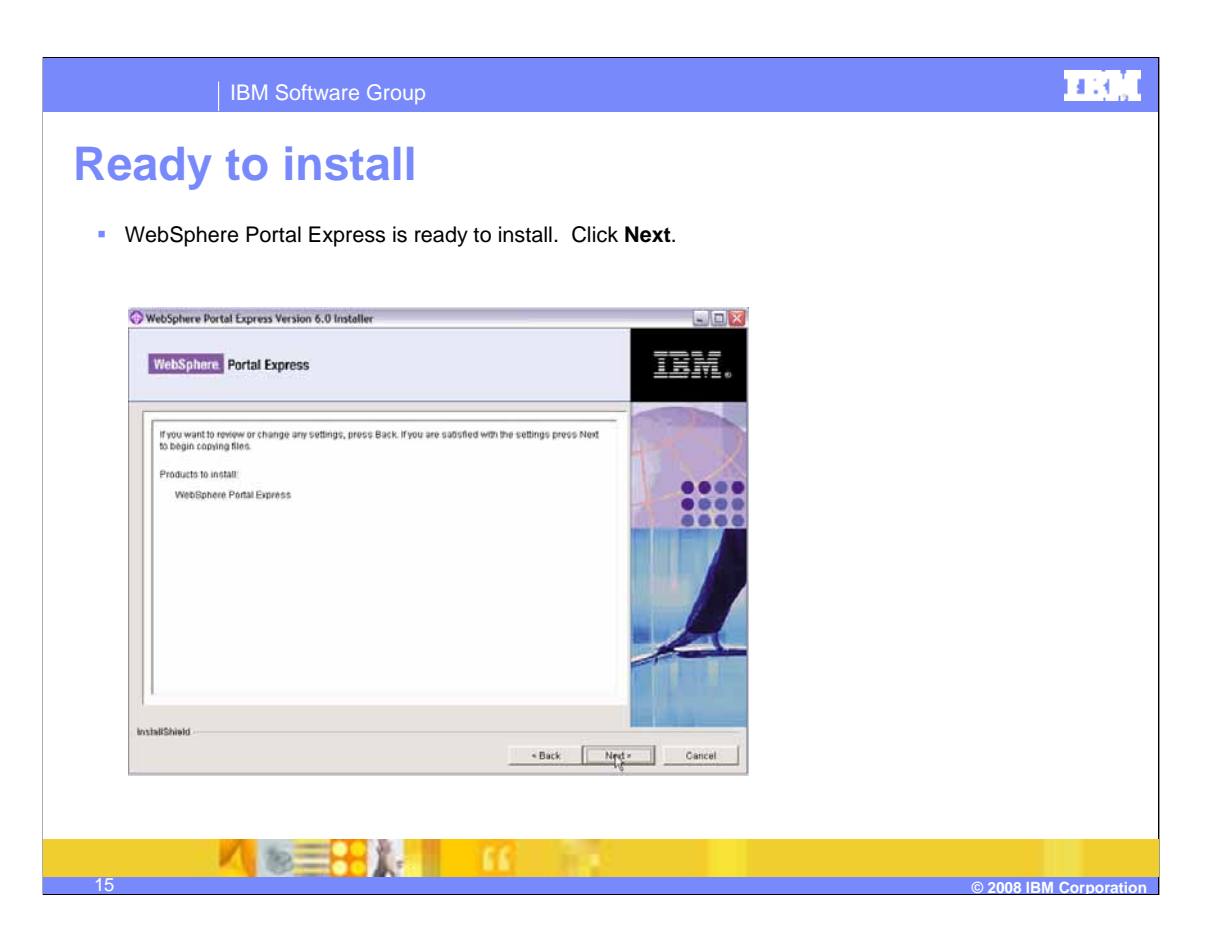

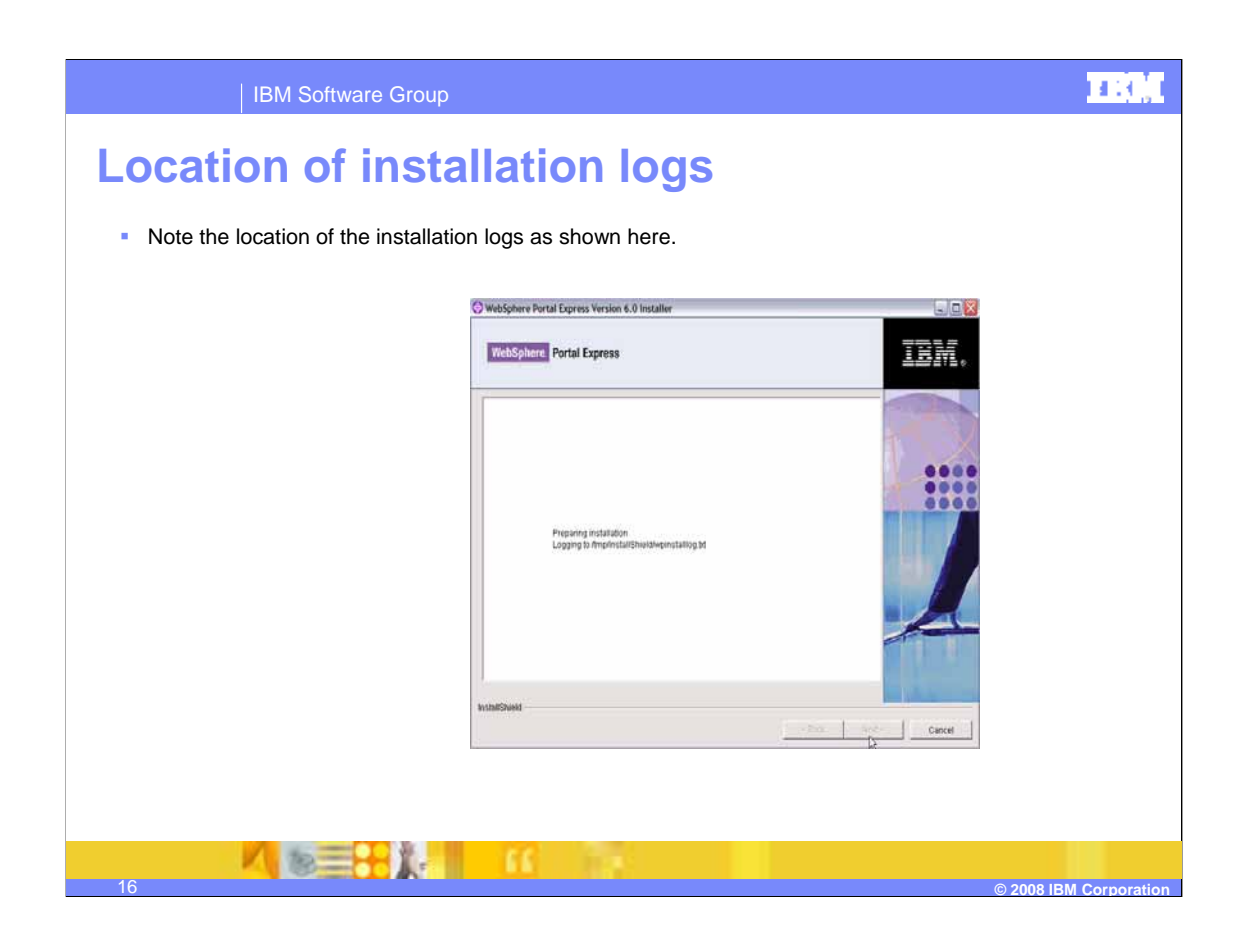

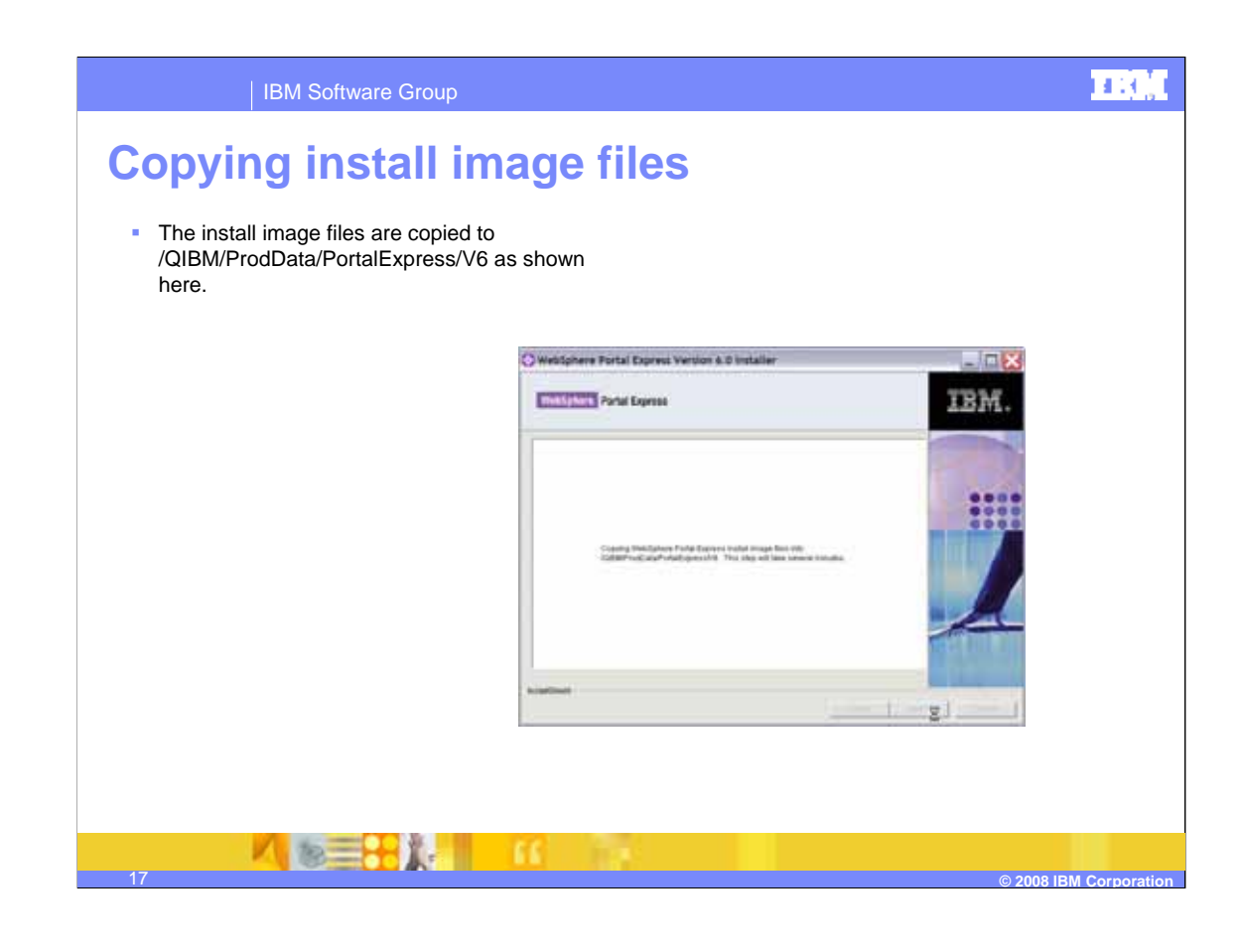

## **TRUE**

### | IBM Software Group

## **Install progress indicator**

**The progress indicator shown here might not** move during the copy of the install image files to the ProdData directory. However, the install is still progressing. Do **not** cancel it.

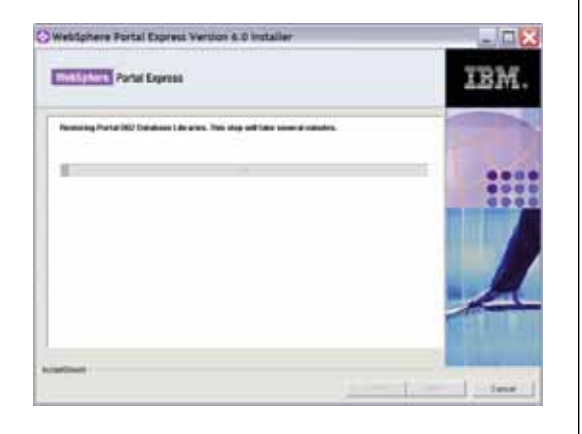

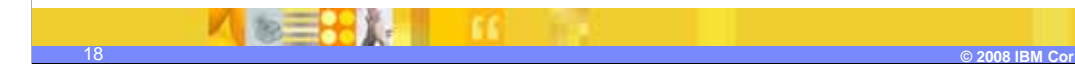

## **Successful installation message**

- **The WebSphere Portal Express product library** and databases are restored.
- At the successful installation message shown here, take note of the log directory and click **Finish**.

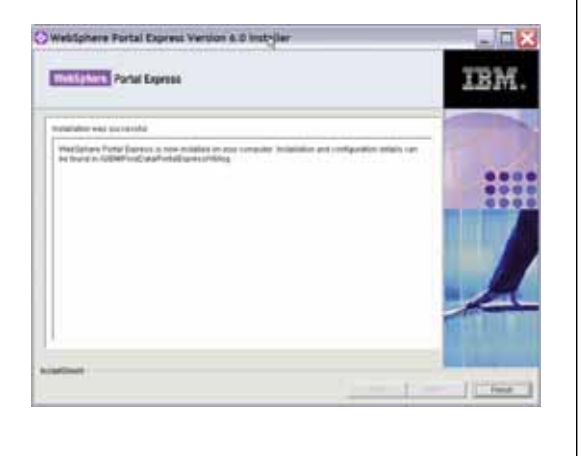

**TEG** 

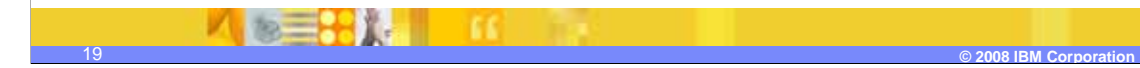

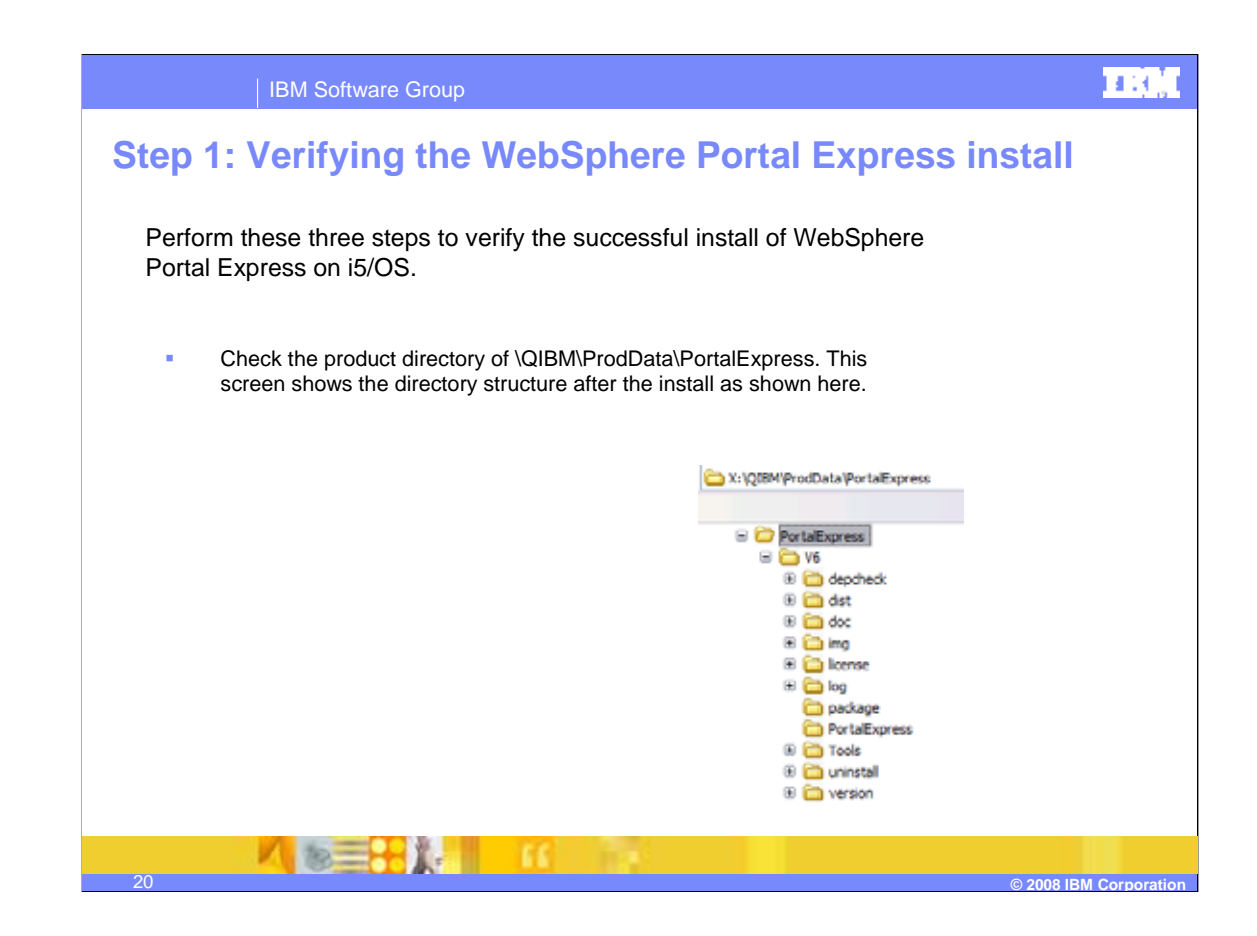

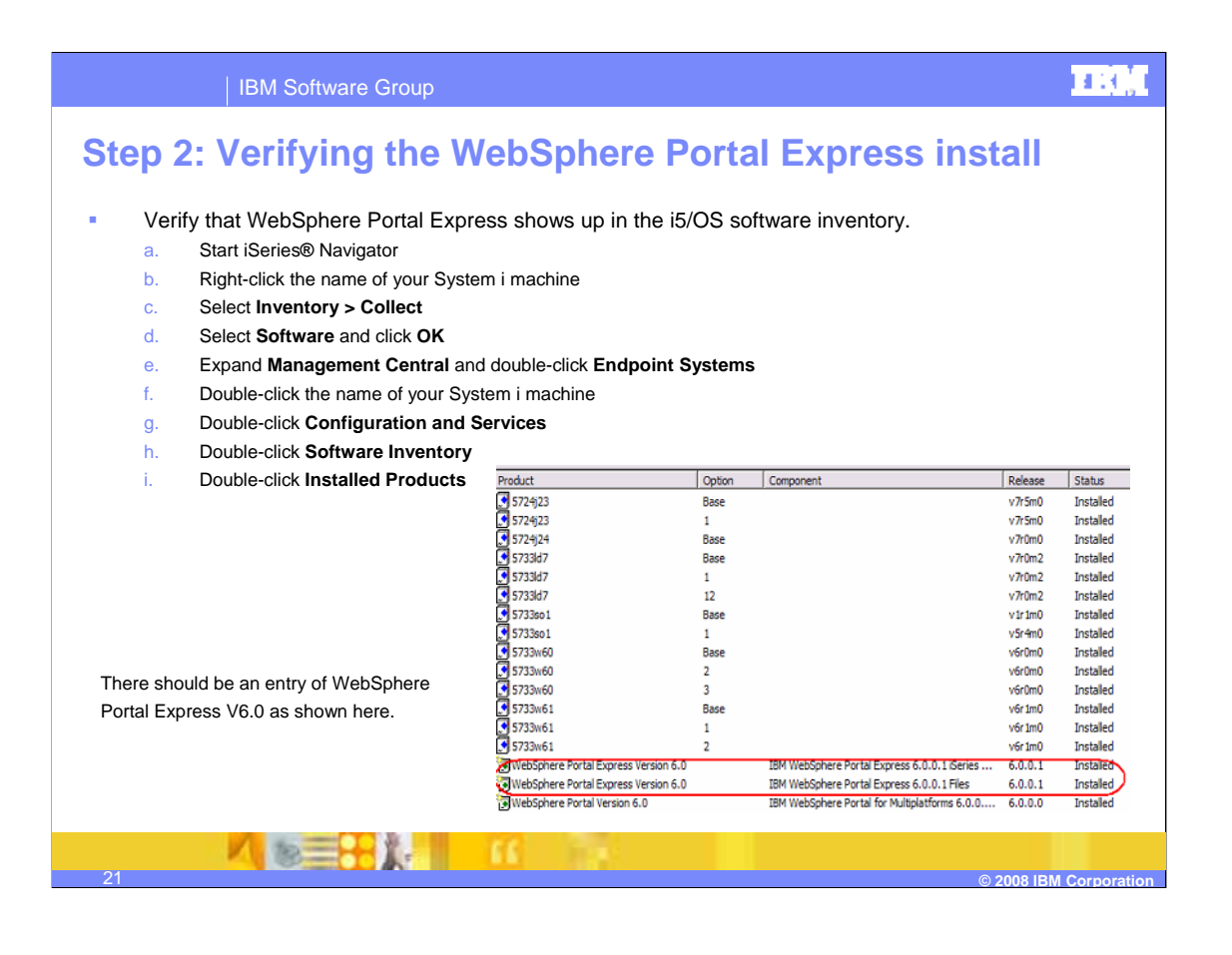

## **Step 3: Verifying the WebSphere Portal Express install**

#### • Check the installation logs.

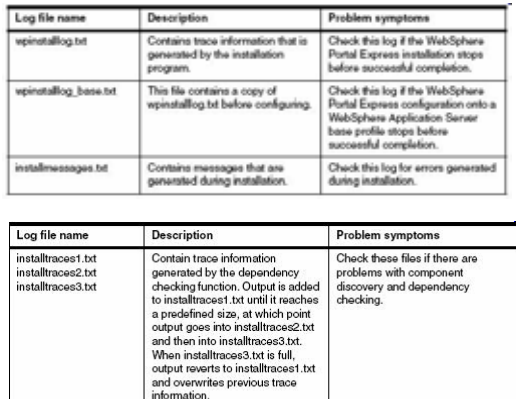

Contains the names of the portal<br>databases that were configured.

iSeriesDB2Database.txt

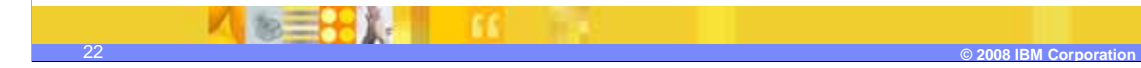

## **EEOC**

## **Common install problems**

#### **Prerequisites not verified properly**

These issues are related to prerequisite products, missing PTFs, or PTFs in Failed status or "Not Installed" status. Verify the prerequisite products and PTFs immediately before performing the WebSphere Portal Express install and configuration.

#### **Problems extracting electronic product images**

These issues are related to problems downloading or extracting the electronic product images. For example, if you are installing from electronic images and you are prompted to install the next CD, this is a symptom that there is a problem with the files extracted in your download directory.

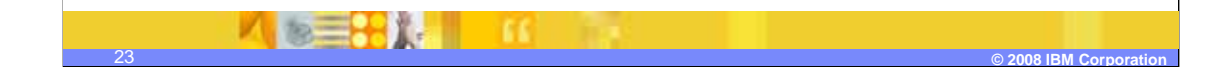

## la 9∫

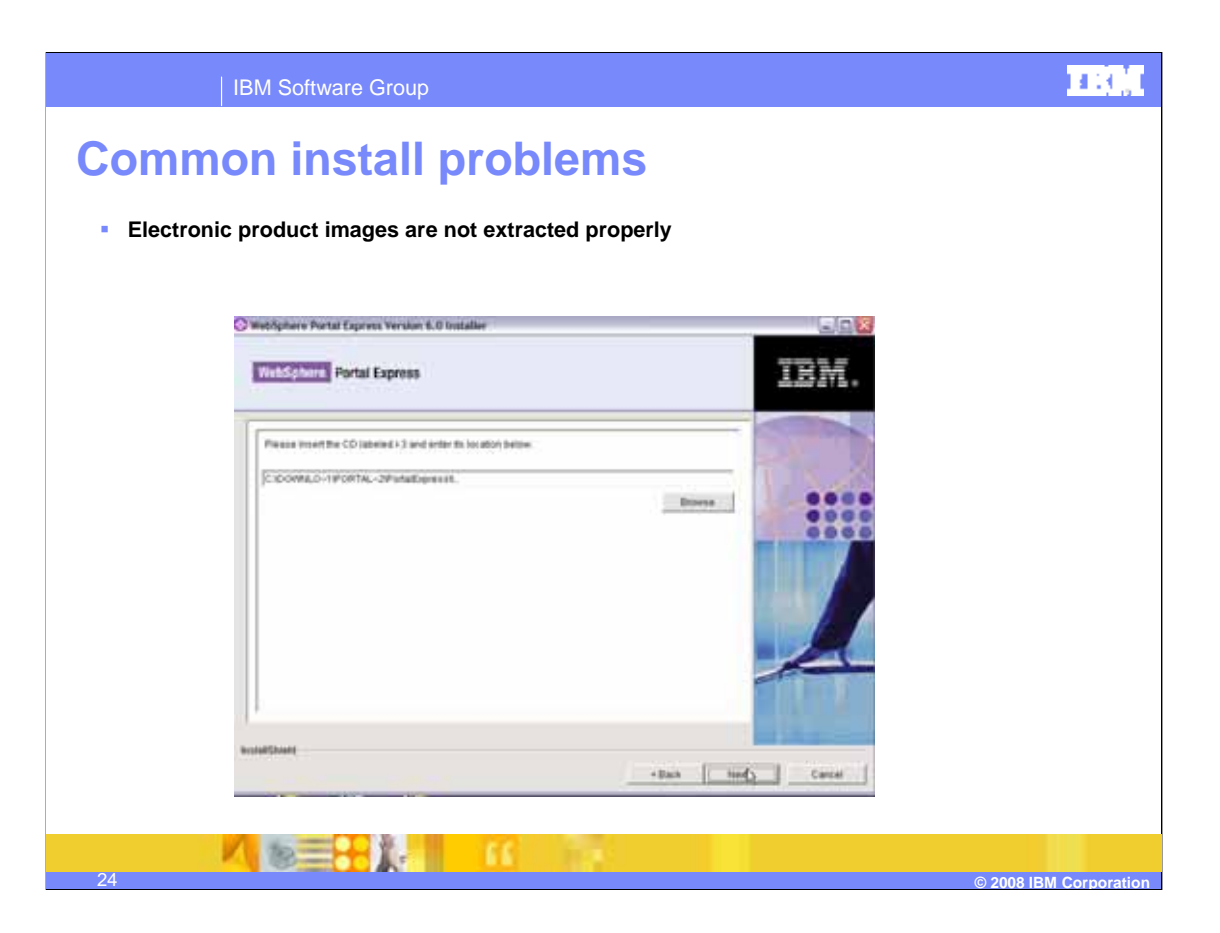

# **Common install problems**

#### **Corrupt archive directories**

One or more archive subdirectories in the \QIBM\ProdData\PortalExpress\V6\img directory is empty or has a file size of zero bytes. The example below shows archive1 being corrupted (empty) as an example of this problem.

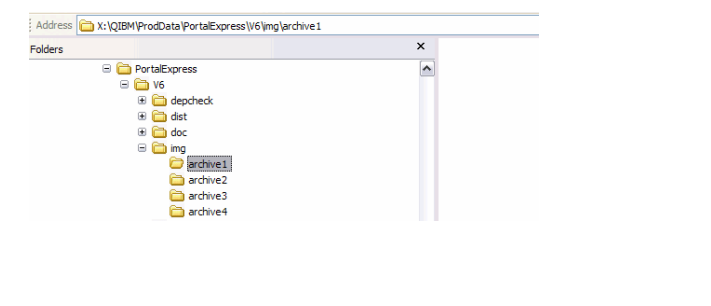

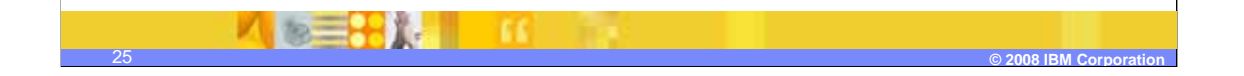

**TEG** 

## ПΟ,

# **Common install problems**

#### **Corrupt archive directories (continued)**

If you run into this problem and are configuring Portal with IBM Web Administration for i5/OS, you will see the error shown below.

> corrupted. Please re-install and try the request again. Error: The installation of WebSphere Portal Express 6.0 on the system has been

To resolve this issue, uninstall and then reinstall WebSphere Portal Express.

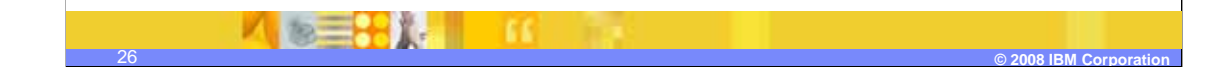

## **Common install problems**

#### **WebSphere Portal Express install does not start after failed install attempt**

 that the installation does not proceed. If the file /tmp/Installshield/portalinstall.lockfile exists on your When the WebSphere Portal Express install begins, the file /tmp/Installshield/portalinstall.lockfile is created in the i5/OS integrated file system and is removed after the install completes. If a previous attempt to install the product has not finished successfully, you might see an error message or notice system, delete it before starting a new install.

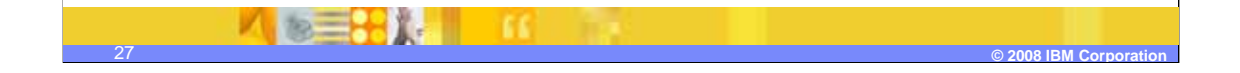

### ПΟ,

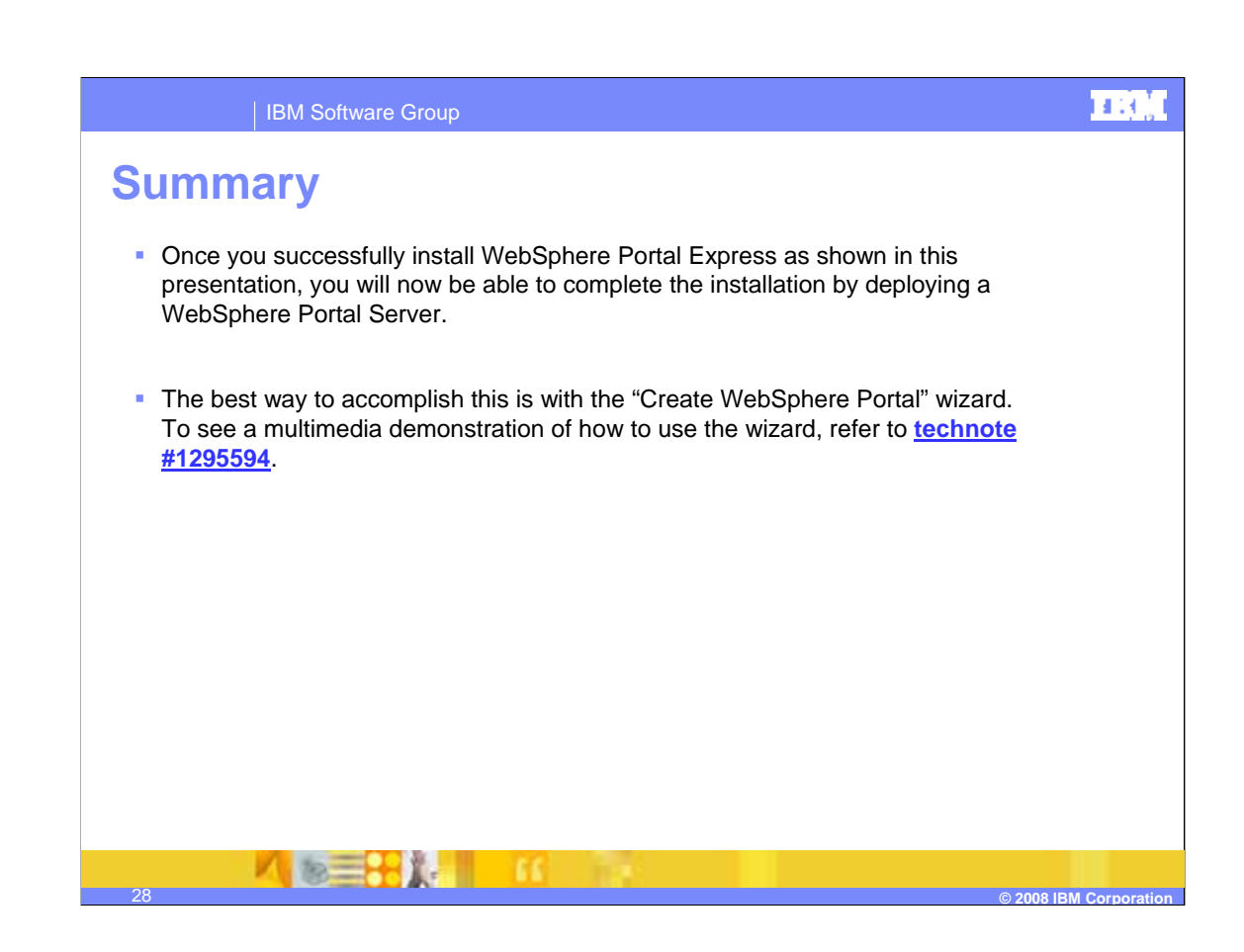

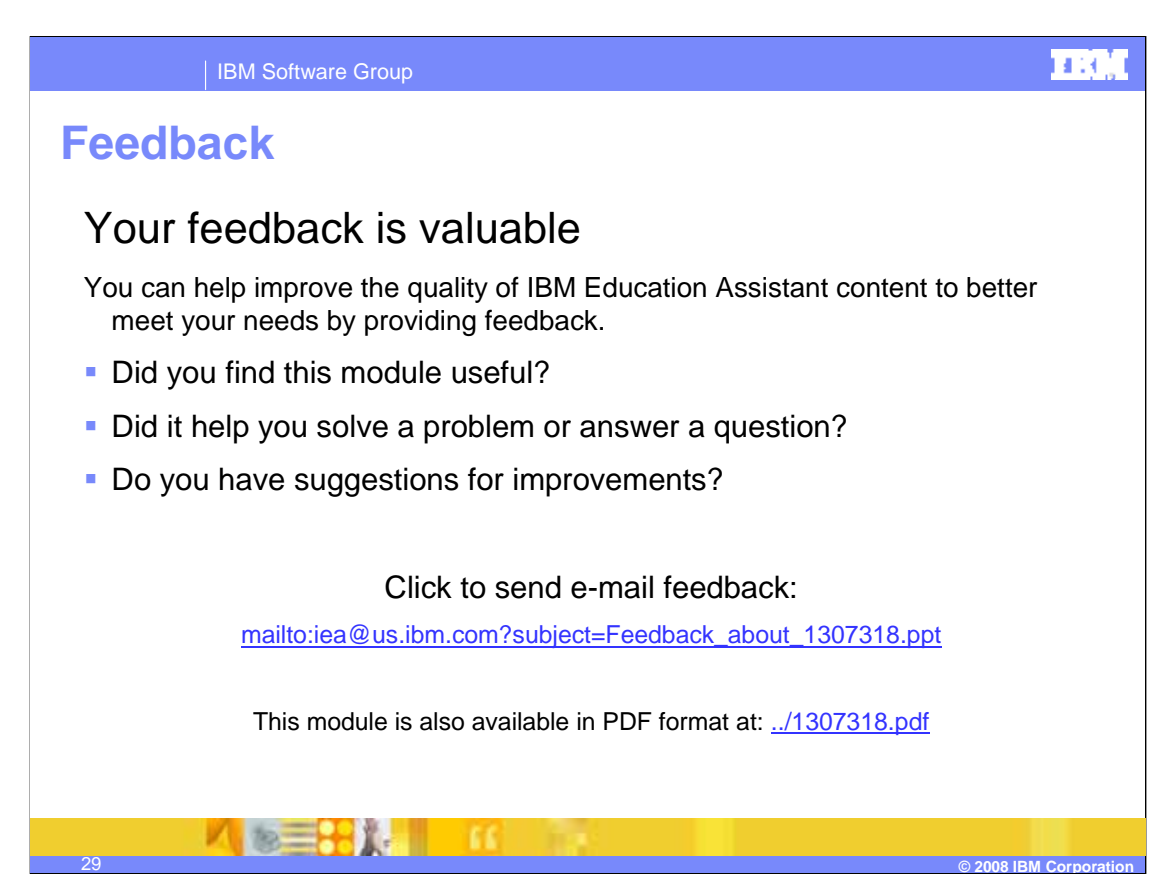

You can help improve the quality of IBM Education Assistant content by providing feedback.

### la G.I

## **Trademarks, copyrights, and disclaimers**

The following terms are trademarks or registered trademarks of International Business Machines Corporation in the United States, other countries, or both:

Express i5/OS iSeries Perform System i WebSphere

A current list of other IBM trademarks is available on the Web at http://www.ibm.com/legal/copytrade.shtml

Windows, and the Windows logo are registered trademarks of Microsoft Corporation in the United States, other countries, or both.

Product data has been reviewed for accuracy as of the date of initial publication. Product data is subject to change without notice. This document<br>could include technical inaccuracies or typographical errors. IBM may make

Information is provided "AS IS" without warranty of any kind. THE INFORMATION PROVIDED IN THIS DOCUMENT IS DISTRIBUTED "AS IS"<br>WITHOUT ANY WARRANTY, EITHER EXPRESS OR IMPLIED. IBM EXPRESSLY DISCLAIMS ANY WARRANTIES OF MERC

IBM makes no representations or warranties, express or implied, regarding non-IBM products and services.

The provision of the information contained herein is not intended to, and does not, grant any right or license under any IBM patents or copyrights.<br>Inquiries regarding patent or copyright licenses should be made, in writin

IBM Director of Licensing IBM Corporation North Castle Drive Armonk, NY 10504-1785 U.S.A.

© Copyright International Business Machines Corporation 2008. All rights reserved.

Note to U.S. Government Users - Documentation related to restricted rights-Use, duplication or disclosure is subject to restrictions set forth in GSA ADP Schedule Contract and IBM Corp.

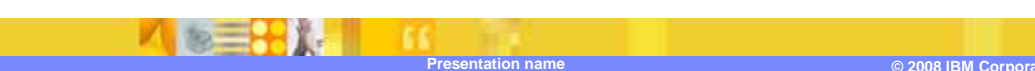